# **CONCORDIA UNIVERSITY** WISCONSIN & ANN ARBOR

# **FalconNet Network Setup on Windows 11**

1. Select the Wi-Fi icon at the bottom-right of your screen then click the arrow to show available networks. Choose *FalconNet* and click *Connect*.

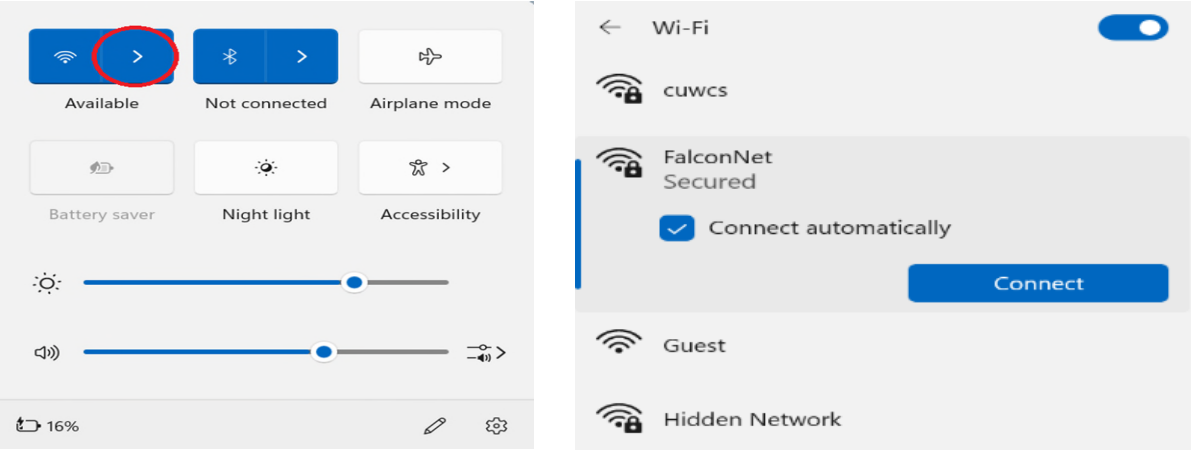

2. Enter your Concordia email (or username for faculty/staff) as well as your Portal password and click *OK*. If the message below shows up, click *Continue*.

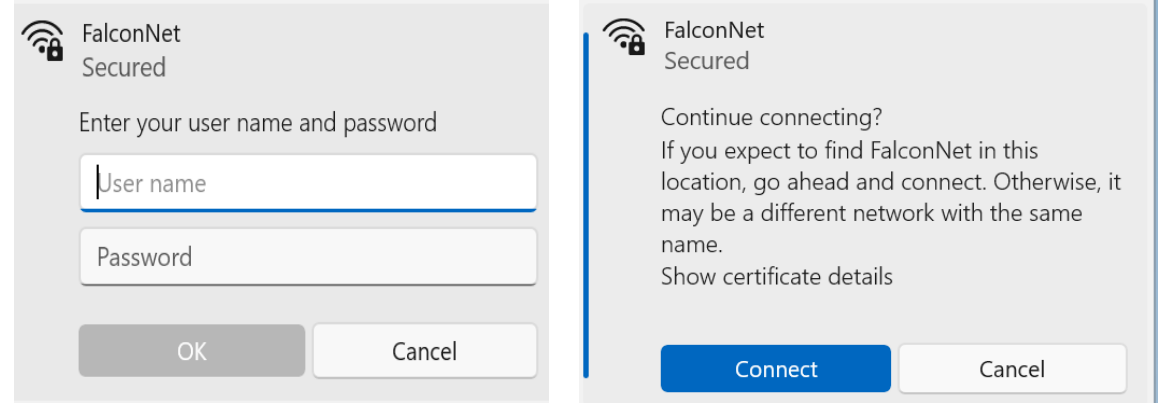

3. If it does not connect on step 2, right-click on the Wi-Fi icon circled below and choose *Network and Internet settings*.

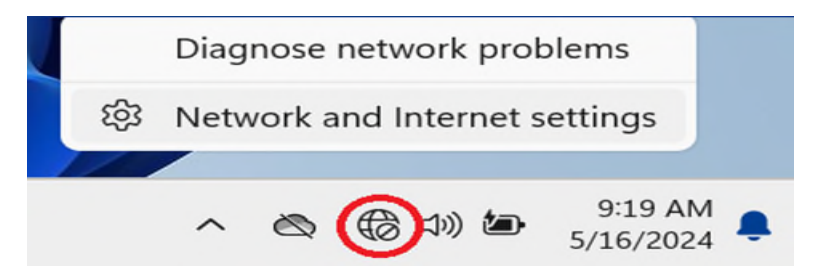

4. Select *Wi-Fi* and then *Manage known networks*.

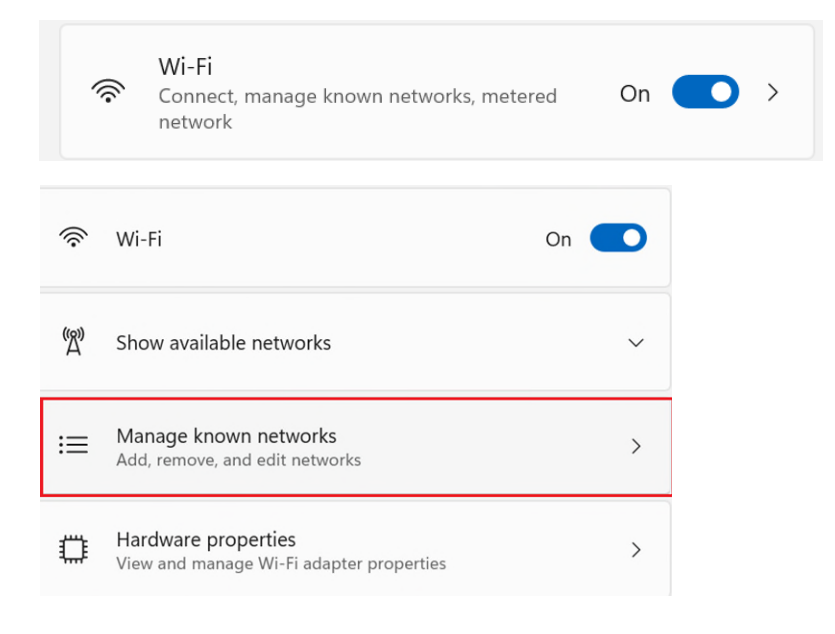

#### 5. Select *Add network*.

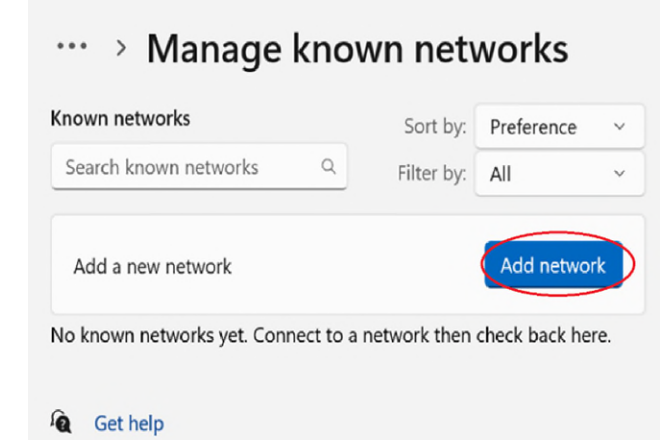

6. Enter *FalconNet* into the Network name, and change the security type to *WPA-2 Enterprise*.

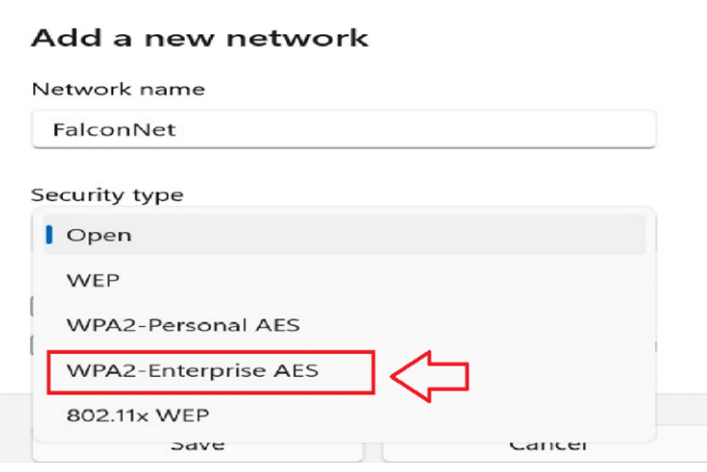

#### 7. Change the EAP method to *Protected EAP (PEAP).*

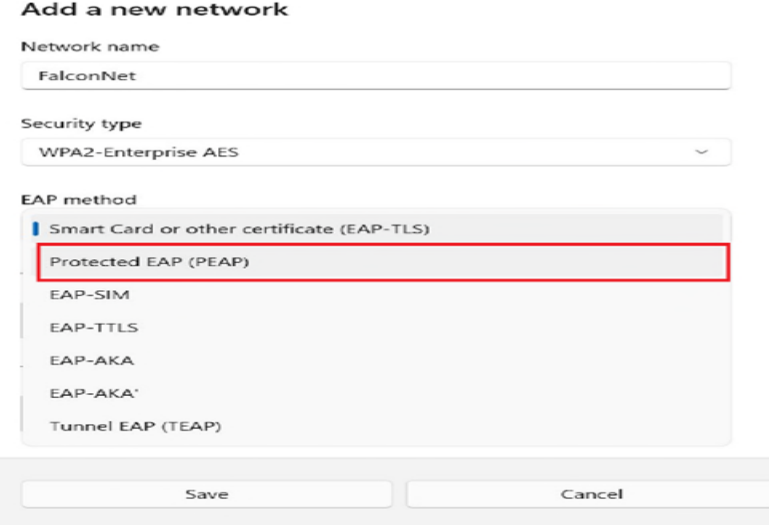

## 8. Change the secured password to *(EAP-MSCHAP v2).*

EAP method

 $\label{eq:1}$ 

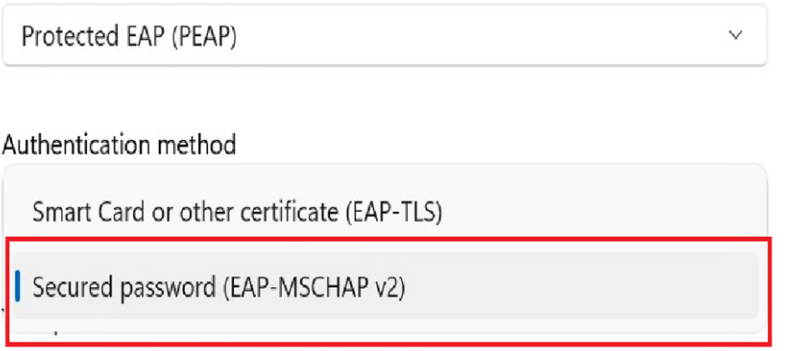

### 9. Hit *Save* and try connecting to FalconNet again.

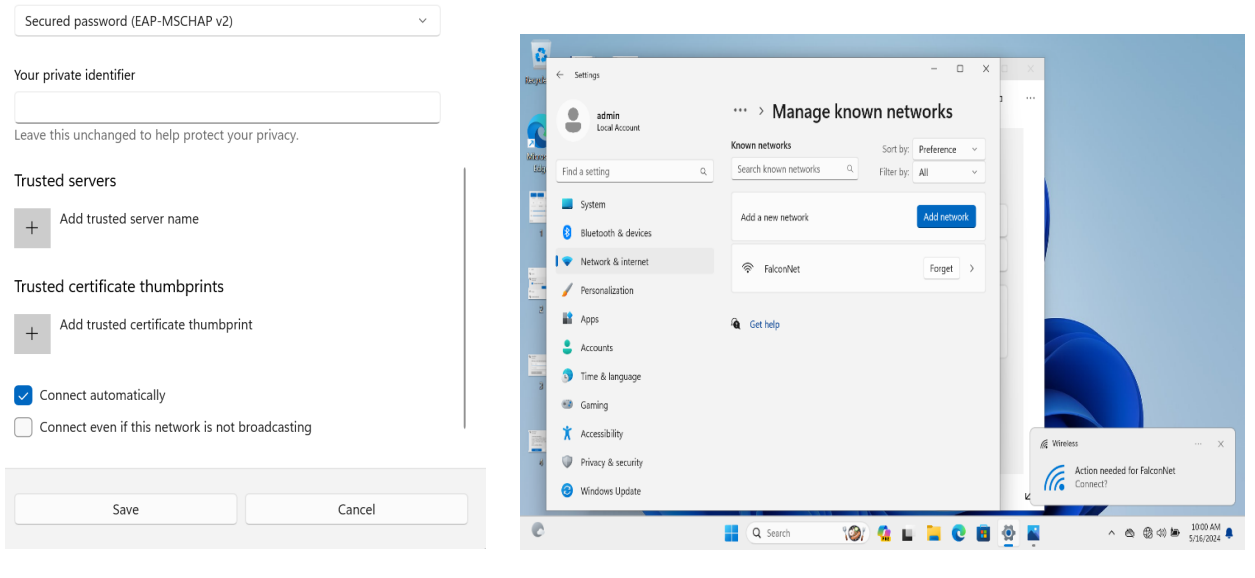